9.1

# *IBM MQ GUI* ウィザードのヘルプ

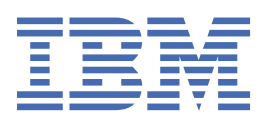

## **注記**

本書および本書で紹介する製品をご使用になる前に、21 [ページの『特記事項』](#page-20-0)に記載されている情報 をお読みください。

本書は、 IBM® MQ バージョン 9 リリース 1、および新しい版で明記されていない限り、以降のすべてのリリースおよびモ ディフィケーションに適用されます。

お客様が IBM に情報を送信する場合、お客様は IBM に対し、お客様に対してなんら義務も負うことのない、自ら適切と信 ずる方法で情報を使用または配布する非独占的な権利を付与します。

**© Copyright International Business Machines Corporation 2007 年, 2024.**

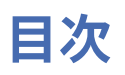

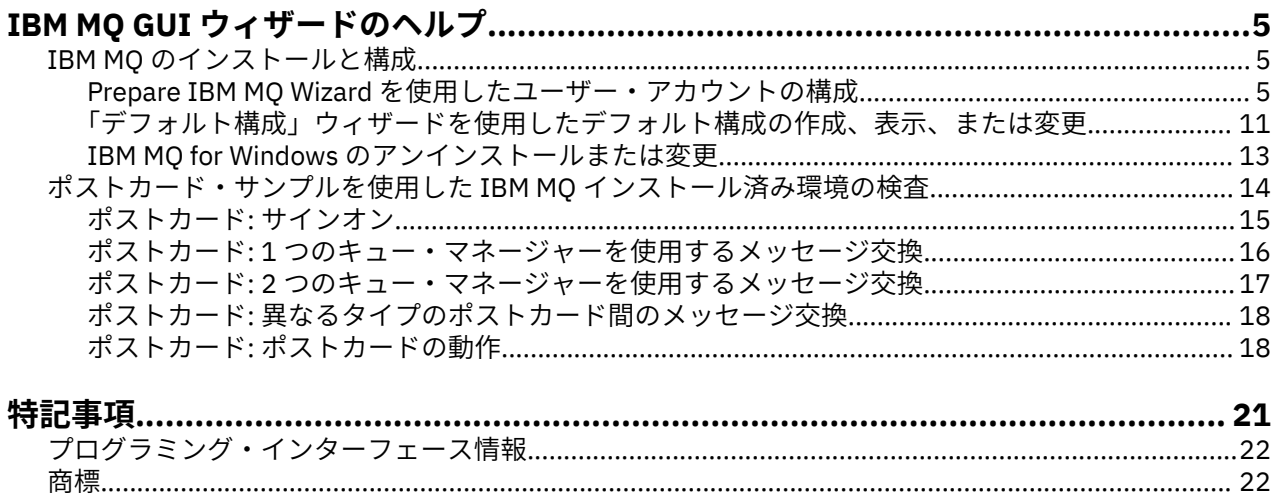

## <span id="page-4-0"></span>**IBM MQ GUI ウィザードのヘルプ**

このヘルプ文書は、IBM MQ のインストールと初期構成プロセスをサポートします。

グラフィカル・ユーザー・インターフェースを使用してインストールする場合は、適切なオプションや設 定を適用できるように、複数の画面やウィザードにガイダンスが表示されます。

#### **ランチパッド**

ソフトウェア要件を確認し、ネットワーク情報を指定して、IBM MQ インストール・ウィザードを開始 します。

#### **IBM MQ インストール・ウィザード**

ソフトウェアをインストールして、IBM MQ 準備ウィザードを開始します。

#### **IBM MQ 準備ウィザード**

IBM MQ サービスと IBM MQ Explorer を開始します。

#### **IBM MQ Explorer**

キューとキュー・マネージャーを管理し、デフォルト構成ウィザードとポストカード・アプリケーショ ンにアクセスします。

## **IBM MQ のインストールと構成**

IBM MQ へようこそ。 このヘルプ資料では、IBM MQ をインストールおよび構成するときに必要になる可 能性がある情報を参照できます。

## **このタスクについて**

グラフィカル・ユーザー・インターフェースを使用して IBM MQ をインストールするときは、いくつかの 画面やウィザードのガイドに従って関連するオプションや設定を適用することができます。 ランチパッド を使用してソフトウェア要件を検査し、ネットワーク情報を指定し、IBM MQ インストール・ウィザードを 開始して、このウィザードを使用してソフトウェアをインストールします。

IBM MQ のインストールが完了したら、Prepare IBM MQ Wizard および「デフォルト構成ウィザード」を使 用して IBM MQ を構成することができます。

#### **関連タスク**

[ポストカード・サンプルを使用した](#page-13-0) IBM MQ インストール済み環境の検査

ポストカード・サンプル・アプリケーションをセットアップして使用すると、IBM MQ のローカル・インス トール済み環境またはサーバー間インストール済み環境を検査し、関連付けられた通信リンクが正常に機 能しているかをテストすることができます。

## **Prepare IBM MQ Wizard を使用したユーザー・アカウントの構成**

Prepare IBM MQ Wizard は、ご使用のネットワーク用のユーザー・アカウントで IBM MQ を構成するのに 役立ちます。 任意のキュー・マネージャーを開始するには、その前にこのウィザードを実行して IBM MQ サービスを構成する必要があります。

## **このタスクについて**

IBM MQ のインストールが完了すると、「 Prepare IBM MQ Wizard 」ウィンドウが表示されます。 Prepare IBM MQ Wizard また、**「スタート」**メニューからいつでもウィザードを実行することができます。

ウィザードで示される指示に従って、適切な権限を持つユーザー・アカウントで IBM MQ を構成します。 それから、ウィザードでプロンプトが出されたら、IBM MQ Explorer およびリリース情報を起動するかどう かを選択します。

ユーザー・アカウントが適切ではないことが検出された場合は、システム管理者に適切なアカウントを作 成してもらう方法についての 7 ページの『[Prepare IBM MQ Wizard](#page-6-0) での IBM MQ アカウントの構成』を 参照してください。

Prepare IBM MQ Wizard (AMQMJPSE.EXE) は、以下のパラメーターと共に使用できます。

| 表 1. Prepare IBM MQ Wizard に使用できる開始パラメーター |         |                                                                                                    |                                                                                                    |
|-------------------------------------------|---------|----------------------------------------------------------------------------------------------------|----------------------------------------------------------------------------------------------------|
| パラメータ<br>一名                               |         | パラメーターの説明   パラメーターの使用方法                                                                                                    | パラメーターが指定されていない<br>場合のデフォルト・アクション                                                                     |
| ーファイル                                     | 成       | ログ・ファイルの作   Prepare IBM MQ Wizard は、プログラ<br>ム・アクションや結果をログ・ファイ<br>ルに追加します。<br>このパラメーターは、そのログに使用<br>するファイル名を指定します。 パスが<br>指定されていない場合、IBM MQ Data<br>ディレクトリーが想定されます。 ファ<br>イル名が指定されていない場合、<br>AMQMJPSE.LOG が想定されます。                                                                                                    | IBM MQ Data ディレクトリーのロ<br>グ・ファイル AMQMJPSE.LOG に追<br>加します。                                              |
| -r                                        | のリセット   | MQSeriesService ユ   Prepare IBM MQ Wizard が初めて実行<br>ーザー・アカウント   するときに、特定の設定と許可を持つ<br>ローカル・ユーザー・アカウント<br>MUSR_MQADMIN が作成されます。<br>MQSeriesService コンポーネントは、こ<br>のアカウントの下で実行されるように<br>構成されます。このウィザードは、<br>LAN 構成に応じて、そのアカウントの<br>代わりにドメイン・ユーザー・アカウ<br>ントの下で実行されるように<br>MQSeriesService コンポーネントを再<br>構成することがあります。<br>このパラメーターが指定されると、す<br>べてのデフォルトの設定と許可を持つ<br>ローカル・ユーザー・アカウント<br>MUSR_MQADMIN が再作成されます。<br>MQSeriesService コンポーネントは、こ<br>のアカウントの下で実行されるように<br>構成されます。 | ユーザー・アカウントはリセット<br>されません。                                                                             |
| -S                                        | トール・モード | サイレント・インス   サイレントで処理されます。 何も表示<br>されず、ユーザー入力も行われません。                                                                                                    | サイレント・モードではありませ<br>$h_{\circ}$                                                                        |
| -p ファイル                                   |         | ファイルからのユー パラメーター・ファイルにあるパラメ<br>ザー・パラメーター   ーターをロードして使用します。 パス<br>が指定されていない場合、IBM MQ Data   AMQMJPSE.INI は IBM MQ Data<br>ディレクトリーが想定されます。 ファ<br>イル名が指定されていない場合、<br>AMQMJPSE.INI が想定されます。<br>以下のスタンザがロードされます。<br>[Services]<br>[SSLMigration]                                                                                                    | サイレント・モードのとき、パラ<br>メーター・ファイル<br>ディレクトリーからロードされま<br>す。<br>サイレント・モードではないとき、<br>パラメーター・ファイルは使用さ<br>れません。 |

<span id="page-6-0"></span>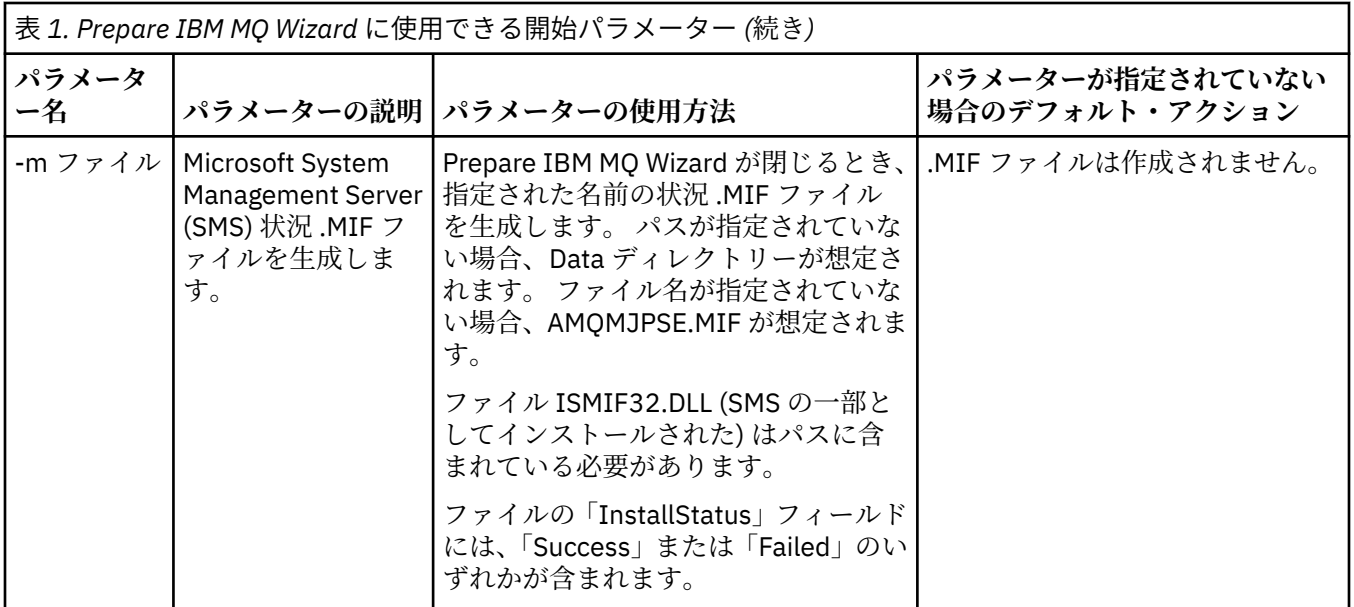

## **Prepare IBM MQ Wizard での IBM MQ アカウントの構成**

適切な権限を持つユーザー・アカウントで IBM MQ を構成する必要があります。

## **このタスクについて**

企業のドメイン・コントローラーが Windows 2000 Server、Windows 2003 Server、またはそれ以降を実 行している場合は、それらのドメイン上で定義されたユーザーがキュー・マネージャーまたはキューにア クセスする権限を持つかどうかの検査に関して、IBM MQ がローカル・アカウントを使用できないようにド メイン・コントローラーをセットアップするかどうかを判断する必要があります。 そのようにセットアッ プする場合は、IBM MQ に特別なドメイン・ユーザー・アカウントを指定して使用する必要があります。

**重要 :** 特別なドメイン・ユーザー・アカウントが必要なのにそのまま続行し、そのアカウントを使用しない で IBM MQ を構成した場合、関係する特定のユーザー・アカウントに応じて、IBM MQ の多くの部分また はすべての部分が機能しない可能性があります。

## **手順**

- 1. IBM MQ は実行中に、許可ユーザーのみがキュー・マネージャーまたはキューにアクセスできることを 検査する必要があります。 ユーザーがそのようなアクセスを試みると、IBM MQ は自分自身のローカ ル・アカウントを使用してユーザーに関する情報を照会します。
- 2. Windows 2000 Server、Windows 2003 Server、またはそれ以降を実行するドメイン・コントローラー は、それらのドメイン上で定義されたユーザーがキュー・マネージャーまたはキューにアクセスする権 限を持つかどうかの検査に関して、IBM MQ がローカル・アカウントを使用できないようにセットアッ プできます。 この場合、IBM MQ に特別なドメイン・ユーザー・アカウントを指定する必要がありま す。 この場合に当てはまるかどうかわからない場合は、ドメイン管理者に問い合わせてください。
- 3. 特別なドメイン・ユーザー・アカウントが必要な場合は、7 ページの『Windows アカウントの構成』 ページをドメイン管理者に送信し、そこに記載されている特別なアカウントのうちの 1 つを要求してく ださい。
- 4. アカウントの詳細を「Prepare IBM MQ Wizard」に入力します。 このウィザードは、インストールの最 後に自動的に実行されます。また、このウィザードは、いつでも**「スタート」**メニューから実行するこ ともできます。

## **Windows Windows アカウントの構成**

Windows Server 2000 以降を実行するドメイン・コントローラーは、ドメイン上で定義されたユーザーが キュー・マネージャーまたはキューにアクセスする権限を持つかどうかの検査に関して、IBM MQ がローカ ル・アカウントを使用できないようにセットアップできます。 この場合、IBM MQ に特別なドメイン・ユ ーザー・アカウントを指定する必要があります。

## **始める前に**

**注 :** IBM MQ のインストールまたは構成を行っており、使用する特別なアカウントをドメイン管理者に割り 当ててもらう必要がある場合は、次のようにして、このページ全体を管理者に送信してください。

- このページを右クリックし、**「すべて選択」**をクリックします。
- もう一度右クリックし、**「コピー」**をクリックします。
- ご使用の E メール・アプリケーションでメールの本文に**貼り付け**ます。

## **このタスクについて**

ローカル・ユーザーを mqm グループに追加すると、ユーザーはシステム上の IBM MQ を管理できます。 こ の作業は、Windows ドメイン・ユーザー ID を使用して同じことを行う方法を説明しています。

IBM MQ には Windows サービス として実行しているコンポーネントがあり、それは IBM MQ にアクセスし ようとしているすべてのユーザー・アカウントが許可されているかを検査します。 検査の一部として、こ のサービスは、アカウントがどのグループのメンバーであるかを照会する必要があります。 サービス自体 は、インストール時に IBM MQ によって作成されたローカル・ユーザー・アカウントの下で実行されます。

ネットワーク上のドメイン・コントローラーで Windows 2000、Windows 2003、または それ以降をご使 用の場合、ローカル・ユーザー・アカウントがそのドメイン・ユーザー・アカウントのグループ・メンバ ーシップを照会する権限を持たないように設定できます。この場合 IBM MQ は検査を完了することができ ないため、アクセスが失敗します。 この状態に対処するには、以下の手順を実行します。

- ネットワーク上の各 IBM MQ のインストールを、必要な権限を (作成方法については手順を参照) 持つド メイン・ユーザー・アカウントの下でサービスを実行するように構成する必要があります。
- **注 :** インストーラーが継続し、特別なアカウントなしで IBM MQ を構成した場合、IBM MQ の一部または すべての部分は、以下のように、関係する特定のユーザー・アカウントに応じて機能しません。
	- 他のコンピューター上の Windows 2000、 Windows 2003、または Windows Server 2016 ドメイン・ アカウントの下で実行されているキュー・マネージャーへの IBM MQ 接続は失敗する可能性がありま す。
	- 典型的なエラーには、AMQ8066: Local mqm group not found および AMQ8079: Access was denied when attempting to retrieve group membership information for user 'abc@xyz'があります。

この後に続く詳細な説明に従うと、ドメイン管理者は以下を行うことができます。

- 1. グローバルまたは汎用ドメイン・グループを作成し、このグループのメンバーに、任意のアカウントの グループ・メンバーを照会できる権限を与える。
- 2. 1 つ以上のユーザー・アカウントを作成し、グループに追加する。
- 3. 各ドメインごとにステップ 2 からステップ 4 までを繰り返す。
- 4. このアカウントを使用して、IBM MQ の各インストール・システムを構成します。
- 5. パスワードの有効期間を設定します。

以下はドメイン管理者のための情報です。 IBM MQ を管理する必要のあるユーザー名を含むドメインごと にステップ 2 から 4 までを繰り返し、各ドメインに IBM MQ のアカウントを作成します。

詳しくは、IBM MQ の管理を参照してください。

## **手順**

1. IBM MQ が認識する特殊名を持つドメイン・グループを作成し、このグループのメンバーに、任意のア カウントのグループ・メンバーシップを照会する権限を付与します。

#### **Windows Server 2012、Windows Server 2012 R2、および Windows Server 2016**

- a. ドメイン管理者権限をもったアカウントで、ドメイン・コントローラーにログオンします。
- b.**「Server Manager (サーバー・マネージャー)」、** > **「Roles (役割)」、** > **「Active Directory Domain Services (Active Directory ドメイン・サービス)」**を開きます。
- c. ナビゲーション・ペインでドメイン名を探し、それを右クリックして**「New Group (新規グル ープ)」**を選択します。
- d. Domain mqm と入力します (IBM MQ によって認識および使用されるため、正確にこれと同じス トリングを使用する)。
- e.**「Group scope (グループ有効範囲)」**で、**「Global (グローバル)」**または**「Universal (汎用)」**の いずれかを選択します。
- f.**「Group type (グループ・タイプ)」**で**「Security (セキュリティー)」**を選択し、**「OK」**をクリッ クします。
- g. サーバー・マネージャーで**「Tools (ツール)」**をクリックし、リスト・ボックスから**「Active Directory Users and Computers (Active Directory ユーザーとコンピューター)」**を選択しま す。
- h.**「View (表示)」** > **「Advanced features (拡張機能)」**を選択します。
- i. 対象のドメイン名を展開し、**「Users (ユーザー)」**をクリックします。
- j.**「Users (ユーザー)」**ウィンドウで**「Domain mqm (ドメイン mqm)」** > **「Properties (プロパテ ィー)」**を右クリックします。
- k.**「セキュリティ」**タブで、**「詳細設定」** > **「追加...」**をクリックします。
- l.**「Select principle (プリンシパルの選択)」**をクリックし、Domain mqm と入力し、**「Check names (名前の確認)」** > **「OK」**をクリックします。

**「名前」** フィールドには、ストリング Domain mqm (*domain name*\Domain mqm) が事前に 入力されています。

- m.**「Applies to (適用先)」**リストで**「Descendant User Objects (子ユーザー・オブジェクト)」**を 選択します。
- n.**「Permissions (アクセス許可)」**リストで**「Read group membership (グループ・メンバーシッ プを読み取る)」**と**「Read groupMembershipSAM (グループ・メンバーシップ SAM を読み取 る)」**のチェック・ボックスを選択します。
- o.**「OK」** > **「Apply (適用)」** > **「OK」** > **「OK」**をクリックします。

#### **Windows Server 2008 と Windows Server 2008 R2**

- a. ドメイン管理者権限をもったアカウントで、ドメイン・コントローラーにログオンします。
- b.**「Server Manager (サーバー・マネージャー)」、** > **「Roles (役割)」、** > **「Active Directory Domain Services (Active Directory ドメイン・サービス)」**を開きます。
- c. ナビゲーション・ペインでドメイン名を探し、それを右クリックして**「New Group (新規グル ープ)」**を選択します。
- d. Domain mqm と入力します (IBM MQ によって認識および使用されるため、正確にこれと同じス トリングを使用する)。
- e.**「Group scope (グループ有効範囲)」**で、**「Global (グローバル)」**または**「Universal (汎用)」**の いずれかを選択します。
- f.**「Group type (グループ・タイプ)」**で**「Security (セキュリティー)」**を選択し、**「OK」**をクリッ クします。
- g. サーバー・マネージャーのアクション・バーで、**「表示」** > **「高度な機能」**をクリックします
- h.**「Users (ユーザー)」**ウィンドウで**「Domain mqm (ドメイン mqm)」** > **「Properties (プロパテ ィー)」**を右クリックします。
- i.**「セキュリティー」** タブで、 **「拡張」** > **「追加 ...」**をクリックします。 次に Domain mqm と 入力し、 **「名前の確認」** > **「OK」** をクリックします。

**「名前」** フィールドには、ストリング Domain mqm (*domain name*\Domain mqm) が事前に 入力されています。

- j.**「プロパティー」**をクリックします。**「Apply to (適用先)」**リストで**「Descendant User Objects (子ユーザー・オブジェクト)」**を選択します。
- k.**「Permissions (アクセス許可)」**リストで**「Read group membership (グループ・メンバーシッ プを読み取る)」**と**「Read groupMembershipSAM (グループ・メンバーシップ SAM を読み取 る)」**のチェック・ボックスを選択します。
- l.**「OK」**>**「Apply (適用)」**>**「OK」**>**「OK」**をクリックします。
- 2. 次のようにして、1 つ以上のアカウントを作成してグループに追加します。
	- a. **Active Directory 「ユーザーとコンピューター」**で、任意の名前のユーザー・アカウントを作成し、 それをグループ Domain mqm に追加します。
	- b. 作成するすべてのアカウントについてこれを繰り返します。
- 3. IBM MQ を管理する必要のあるユーザー名を含むドメインごとにステップ 1 と 2 を繰り返し、各ドメイ ンに IBM MQ のアカウントを作成します。
- 4. このアカウントを使用して、IBM MQ の各インストール・システムを構成します。
	- a. IBM MQ の各インストールで同じドメイン・ユーザー・アカウント (前のステップ 1 で作成したもの) を使用するか、それぞれに別個のアカウントを作成して、それぞれを Domain mqm グループに追加 します。
	- b. アカウントを作成したら、IBM MQ のインストールを構成する各ユーザーにアカウントを割り当てま す。このユーザーは、「Prepare IBM MQ Wizard」にアカウントの詳細 (ドメイン名、ユーザー名、お よびパスワード) を入力する必要があります。 構成者には、それぞれのインストール・ユーザー ID と同じドメインに存在するアカウントを与えてください。
	- c. ドメイン上のコンピューターに IBM MQ をインストールすると、IBM MQ インストール・プログラム は LAN 上に Domain mqm グループがあることを検出し、そのグループをローカル「mqm」グルー プに自動的に追加します。 (ローカル「mqm」グループはインストール時に作成されます。その中の すべてのユーザー・アカウントが IBM MQ を使用する権限を持っています)。 したがって、Domain mqm グループのすべてのメンバーが、このコンピューター上の IBM MQ を使用する権限を持ちます。
	- d. ただし、各インストールごとにドメイン・ユーザー・アカウント (上のステップ 1 で作成) を指定し て、照会のときに IBM MQ がそのアカウントを使用するように構成しなければなりません。 インス トールの最後に自動的に実行される「Prepare IBM MQ Wizard」にアカウントの詳細を入力する必要 があります (ウィザードは、好きなときに「スタート」メニューから実行することもできます)。
	- e. そのアカウントには、サービスとして実行するためのユーザー権限が必要です。 クリック**スタート** > **実行...** secpol.msc と入力します。 **「サービスとしてログオン」** > **「ユーザーまたはグループの 追加 ...」**をダブルクリックします。 ドメイン・ユーザーを追加します。 **「Check Names (名前の確 認)」** > **「OK」** > **「OK」**をクリックします。
- 5. 次のようにして、パスワードの有効期限を設定します。
	- すべての IBM MQ ユーザーに 1 つのアカウントだけを使用する場合は、アカウントのパスワードの有 効期限が切れることがないようにしてください。そうでないと、パスワードの有効期限が切れると同 時に、IBM MQ のすべてのインスタンスが動作を停止します。
	- IBM MQ の各ユーザーに独自のユーザー・アカウントを与えると、作成および管理するユーザー・ア カウントの数が多くなります。ただし、パスワードの有効期限が切れた時に作業を停止する IBM MQ のインスタンスは 1 つだけになります。

パスワードの有効期限が切れるように設定している場合は、その有効期限が切れるたびに、IBM MQ か らメッセージが表示されることをユーザーに警告してください。メッセージは、パスワードの有効期限 が切れたことを警告し、そのリセット方法を説明します。

## **Prepare IBM MQ Wizard の完了**

プロセスが完了すると、ウィザードで「IBM MQ 準備ウィザードの完了」ページが表示されます。このペー ジでは、IBM MQ Explorer を開始したり、リリース情報を開いたりすることを選択できます。

## <span id="page-10-0"></span>**このタスクについて**

このページ上の選択項目は任意指定ですが、この機会にリリース情報を参照して印刷することをお勧めし ます。

## **手順**

1. IBM MQ Explorer を開始するか、リリース情報を開くかを選択します。

#### **IBM MQ Explorer**

IBM MQ Explorer は ご使用のコンピューター上で IBM MQ を管理するためのメイン・インターフェ ースです。

**リリース情報**

リリース情報ファイルにはインストール情報が含まれます。また、このリリースの IBM MQ に関す る情報が記載された、オンラインの製品 README 文書へのリンクが含まれています。 重要な情報 は、ご使用のコンピューター上の他の場所や公開文書で参照できない可能性があるため、必要に応 じてリリース情報と README 文書を参照して印刷してください。

2.**「完了」**をクリックして、ウィザードを閉じます。

IBM MQ Explorer およびリリース・ノートを開くためのオプションを選択してある場合は、それらが開 きます。

## **「デフォルト構成」ウィザードを使用したデフォルト構成の作成、表示、または変 更**

「Default Configuration (デフォルト構成)」ウィザードを使用すると、デフォルト構成を作成、表示、また は変更することができます。

デフォルト構成は、Postcard アプリケーションと IBM MQ Explorer を使用して IBM MQ を素早く簡単に探 索できるようにする特殊なセットアップ・アプリケーションです。

「IBM MQ Explorer にようこそ」の「**コンテンツ**・ビュー」ページを使用してデフォルト構成を作成できま す。 このページを使用すると、後でクラスター構成の表示または変更ができます。

デフォルト構成について詳しくは、11 ページの『デフォルト構成』を参照してください。

インストール検査に Postcard アプリケーションとそのサポートされるデフォルト構成ウィザードを使用 することは、IBM MQ 9.1.0 で非推奨となりました。

## **デフォルト構成**

IBM MQ のインストール後に **「デフォルト構成」** パネルを使用して、デフォルト構成を作成、表示、また は変更することができます。

デフォルト構成は、Postcard アプリケーションと IBM MQ Explorer を使用して IBM MQ を素早く簡単に探 索できるようにする特殊なセットアップです。

このパネル上のすべてのフィールドは表示専用であり、直接変更することはできないことに注意してくだ さい。 変更するには、いずれかのボタンをクリックしてください。

**リモート管理**

**「許可」**および**「禁止」**ボタンは、 即時に有効になり、示されたキュー・マネージャーを設定します。

**デフォルト・クラスター・メンバーシップ**

構成がクラスターに結合される場合は、クラスター名が**「クラスター名」**に表示され、**「リポジトリー の位置」**は「このコンピューター」または「リモート・コンピューター」のいずれかです。リポジトリ ーがリモート・コンピューター上にある場合は、**「リポジトリー・コンピューター名」**または**「リポジ トリー IP アドレス」**によって、どのコンピューター上にあるかが示されます。

**「名前」**が「なし」と表示される場合、構成はクラスターに結合されていません。 デフォルト・クラス ターを結合するには、適切な時点で**「デフォルト・クラスターの結合」**をクリックして「デフォルト構 成ウィザード」を開始します。

#### <span id="page-11-0"></span>**デフォルト構成のセットアップ**

デフォルト構成がまだセットアップされていない場合は、このボタンをクリックして「デフォルト構成 ウィザード」を開始します。 ウィザードの各パネルについて詳しくは、以下のトピックを参照してく ださい。

- 12 ページの『デフォルト・キュー・マネージャー構成』
- 12 ページの『デフォルト・クラスターの結合』
- 13 [ページの『ローカル・リポジトリー』](#page-12-0)
- 13 [ページの『リモート・リポジトリー』](#page-12-0)

**注 :**

- 1. キュー・マネージャーを作成した後は、デフォルト構成を作成することはできません。 キュー・マ ネージャーの作成後にデフォルト構成を作成する場合は、まず、既存のキュー・マネージャーをす べて削除してください。
- 2. デフォルト構成を作成しない場合は、独自のキュー・マネージャーを作成して、それをポストカー ドのアプリケーションから使用できます。
- 3. デフォルト構成クラスターは 1 つのリポジトリーしか持たず、 さらに 1 つのキュー・マネージャー しか持たない場合もあるため、一般的なクラスターではありません。

### **デフォルト・キュー・マネージャー構成**

「デフォルト構成」パネルでは、キュー・マネージャーのリモート管理を許可するかどうか、またデフォル ト・クラスターを結合するかどうかを選択できます。

**注 :** デフォルトのキュー・マネージャーの名前はご使用のコンピューター名に基づきます。 このため、IBM MQ Explorer から他のコンピューター上のキュー・マネージャーをリモート管理するときに、この名前を簡 単に見つけることができます。

**リモート管理**

**「許可」**をチェックして、リモートの IBM MQ コンピューター上のユーザーが、このコンピューター上 のこのキュー・マネージャーを管理できるようにします。 この設定は、このキュー・マネージャーが 特定のクラスターに結合されているかどうかには関係がありません。しかし、通常は、クラスタリング によって得られる単一ポイント管理の利点を全面的に活用できるように、リモート管理を使用可能にし ます。

#### **デフォルト・クラスターの結合**

**注 :** デフォルト・クラスターの名前は DEFAULT\_CLUSTER と設定されます。 これによって、同じネッ トワークに接続するコンピューター上のすべての IBM MQ インストールが、デフォルト構成を使用し て、同じクラスターに結合し、お互いへのメッセージの送信を即時に開始できます。

キュー・マネージャーを同じクラスターに結合するには、 各キュー・マネージャーが同じクラスター 名を指定する必要があります。 また、いずれかのコンピューターをクラスター・リポジトリーとして 定義し、 そのリポジトリーを使用するように他のすべてのコンピューターを設定する必要もあります。 次のパネル 12 ページの『デフォルト・クラスターの結合』 でこの設定を行います。

## **デフォルト・クラスターの結合**

デフォルト構成を作成する際に、デフォルト・クラスターを結合するためのオプションが示される場合が あります。

IBM MQ デフォルト構成パネルに以下のようなメッセージが表示される場合があります。

このコンピューターでデフォルト構成を完了するには、「デフォルト・クラスターの結合」をクリックしてデフォルト・クラスターを 結合してください。

これは、クラスターを結合する場合にのみ必要です。

デフォルト構成クラスターを作成するには、クラスター内のキュー・マネージャーの 1 つがクラスター・ リポジトリーを持ち、その他のすべてのキュー・マネージャーがそれを指し示すようにする必要がありま す (これは一般的なクラスターとは少し異なります)。

<span id="page-12-0"></span>表 *2.* デフォルト構成クラスターの結合に関する「はい」および「いいえ」のオプションを選択するため の選択肢

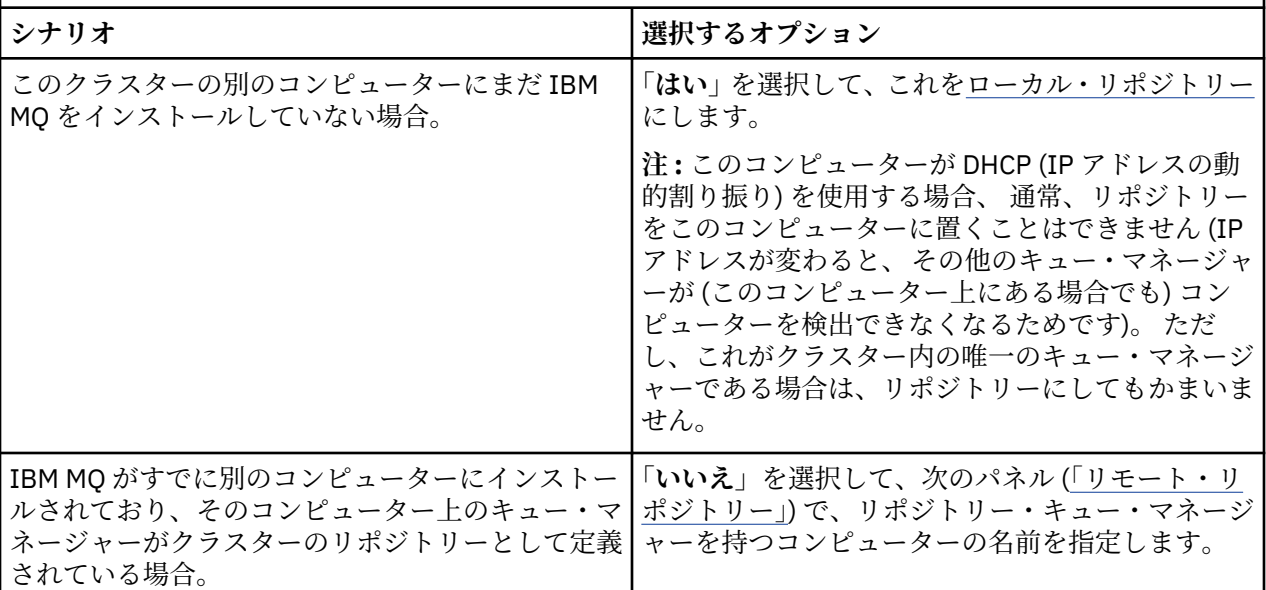

## **ローカル・リポジトリー**

IBM MQ がクラスター内の別のコンピューター上にまだインストールされていない場合は、使用するローカ ル・コンピューターをローカル・リポジトリーとして定義することができます。

**ヒント :** ローカル・リポジトリーとしてコンピューターを定義する場合は、そのコンピューター名を、後で 参照するときに備えてメモしておいてください。

このネットワーク上の別のコンピューターに IBM MQ をインストールする際には、そこにデフォルト構成 をインストールし、このコンピューター名をリモート・ロケーションとして入力することで**リモート・リ ポジトリー**を指定し、2 つのコンピューターが同じクラスターに結合されるようにします。

クラスターに結合する別のコンピューターがネットワーク上にあり、このコンピューターに IBM MQ が既 にインストールされているが、デフォルト構成がまだインストールされていない場合は、デフォルト構成 ウィザードを使用してデフォルト構成をインストールします。

## **リモート・リポジトリー**

ローカル・リポジトリーを定義しないことにした場合、代わりにリモート・リポジトリーを定義する必要 があります。

[「デフォルト・クラスターの結合」パ](#page-11-0)ネルで、ローカル・コンピューターのキュー・マネージャーをローカ ル・リポジトリーとして定義しないことにした場合は、その代わりに、このクラスターのリモート・リポ ジトリーになるキュー・マネージャーを保持するコンピューターを定義する必要があります。 コンピュー ターをリモート・リポジトリーとして定義するには、リモート・コンピューターの TCP/IP コンピューター 名 (または IP アドレス) を入力します。

以下のいずれかの理由などでコンピューターがリモート・リポジトリーになる準備がまだできていない場 合でも、この時点でこのコンピューターをリモート・リポジトリーとして定義できます。

- IBM MQ をインストールしたが、まだ構成していない。
- IBM MQ をまだインストールしていない。

ただし、クラスターを使用する前に、「デフォルト構成」ウィザードを使用して、そのマシンを適切に再構 成する必要があります。

## **IBM MQ for Windows のアンインストールまたは変更**

現在のインストールをアンインストールまたは変更するには、IBM MQ インストーラーを使用します。

## <span id="page-13-0"></span>**このタスクについて**

IBM MQ をアンインストールするには、以下の手順を実行します。

## **手順**

1.**「スタート」** > **「設定」** > **「コントロール パネル」** > **「プログラムの追加と削除」**を選択してウィザー ドを開始します。

リストから**「IBM MQ」**を選択します。

- 2.**「変更」**または**「削除」**を選択します。
	- •**「変更」** をクリックして IBM MQ インストーラーを開き、ステップ 3 に進みます。
	- •**「削除」** をクリックし、これ以上の対話を行わず、すぐに IBM MQ を除去します (キュー・マネージャ ーは除去されません)。
- 3. IBM MQ インストーラーで、次を選択します。
	- •**「変更」** では、IBM MQ 機能のインストールまたはアンインストールを選択できます。
	- •**「除去」**では、すべての IBM MQ プログラム・ファイルが除去されます。 すべてのキュー・マネージ ャーおよびそれらのオブジェクトの除去も選択できます。
- 4. 選択を行うと、インストールの要約が表示されます。

選択した機能のリストが正しいことを確認してから、インストールまたはアンインストールを確定して ください。

#### **タスクの結果**

IBM MQ がアンインストールまたは変更されます。

## **ポストカード・サンプルを使用した IBM MQ インストール済み環境の 検査**

ポストカード・サンプル・アプリケーションをセットアップして使用すると、IBM MQ のローカル・インス トール済み環境またはサーバー間インストール済み環境を検査し、関連付けられた通信リンクが正常に機 能しているかをテストすることができます。

## **このタスクについて**

インストール検査に Postcard アプリケーションとそのサポートされるデフォルト構成ウィザードを使用 することは、IBM MQ 9.1.0 で非推奨となりました。

ご使用のインストール済み環境を検査するには、ポストカード・サンプルのインスタンスを 2 つ開始し、 それらの 2 つのインスタンス間でメッセージを交換します。これらのインスタンスは、同じコンピュータ ー上にあっても、接続された別々のコンピューター上にあっても構いません。

## **手順**

- 1. ポストカード・サンプルを開始します。
	- a) 正しいコンテンツ・ビューを開いて、ポストカードを起動します。 ナビゲーターで IBM MQ を選択します。
	- b) ポストカード・アプリケーションを開始します。 「 IBM MQ Explorer **内容** へようこそ」ビュー・ページで **Postcard の起動** を選択します。
	- c) ポストカード・サンプルを開始したら、サインオンし、ニックネーム (例: Nick) を入力します。 サインオン・ダイアログでは拡張オプションを使用できます。詳しくは[、サインオンを](#page-14-0)参照してくだ さい。
- 2. ポストカードを送信します。

<span id="page-14-0"></span>Nick というニックネームでサインオンを行ったとして、 ポストカードを Nick から別のニックネーム (例えば Tim) へ送信します。 この操作は、同じコンピューター上の同じキュー・マネージャーを使用し ても実行できますし、同じコンピューターまたは別のコンピューター上にある別のキュー・マネージャ ーを使用しても実行できます。

- Tim [がこのコンピューターの同一のキュー・マネージャー上にいる場合](#page-15-0)
- Tim [がこのコンピューターまたは別のコンピューターの別のキュー・マネージャー上にいる場合](#page-16-0)
- 3. ポストカードが届いたことを確認します。 Tim がポストカードを受信したことを確認してください。

#### **タスクの結果**

ポストカードの正常な着信により、 ご使用の IBM MQ インストール環境が正常に動作していることがわか ります。

#### **関連タスク**

IBM MQ [のインストールと構成](#page-4-0)

IBM MQ へようこそ。 このヘルプ資料では、IBM MQ をインストールおよび構成するときに必要になる可 能性がある情報を参照できます。

## **ポストカード: サインオン**

ポストカードのアプリケーションは、デフォルト構成キュー・マネージャーと自作のキュー・マネージャ ーのどちらでも使用できます。

#### **このタスクについて**

ご使用の IBM MQ インストール済み環境を検査するには、ポストカード・サンプルのインスタンスを 2 つ 開始し、それらの 2 つのインスタンス間でメッセージを交換します。これらのインスタンスは、同じコン ピューター上にあっても、接続された別々のコンピューター上にあっても構いません。

ポストカード・サンプルを実行する際には、デフォルト構成キュー・マネージャーまたは自作のキュー・ マネージャーのどちらでも使用できます。

#### **デフォルト構成キュー・マネージャーを使用する場合**

「デフォルト構成ウィザード」を使用して、最初に構成されたキュー・マネージャーを IBM MQ インス トール済み環境に追加できます。 このウィザードの使用について詳しくは、11 [ページの『「デフォルト](#page-10-0) [構成」ウィザードを使用したデフォルト構成の作成、表示、または変更』](#page-10-0)を参照してください。

デフォルト構成キュー・マネージャーを使用したポストカードの送信は、ポストカード・サンプルを使 用する最も簡単な方法であり、また複数のコンピューター間でポストカードを送信する最もシンプルな 方法です。 2 台以上のコンピューター間でポストカード・サンプルを使用する場合、すべてのコンピュ ーター上でデフォルト構成のウィザードが実行されたことを確認してください。 キュー・マネージャ ーがセットアップされていないコンピューターでポストカード・サンプルを開始した場合、「デフォル ト構成ウィザード」を起動するか、それともポストカードを閉じるかを尋ねられます。

**注 :** 「デフォルト構成ウィザード」を使用してクラスターを作成する場合は、クラスター内のコンピュ ーターのうちの 1 つがクラスターのリポジトリーをホストし、その他のすべてのコンピューターがその 最初のコンピューターをリポジトリーとして使用することで、すべてのコンピューターが同一のクラス ター内に属するようにしてください。

#### **他のキュー・マネージャーを使用する場合**

ポストカード・サンプルを実行するコンピューター上に他のキュー・マネージャーが定義されている場 合、ポストカード・サンプルが使用するキュー・マネージャーを選択することができます。 1 つ以上の コンピューター上の 2 つのキュー・マネージャー間でポストカードを送信する場合、以下の条件がイン ストール済み環境で満たされていることを確認してください。

- 対象のキュー・マネージャーは同一のクラスター内にある。
- 対象キュー・マネージャー間に明示接続が作成されている。

## <span id="page-15-0"></span>**手順**

- デフォルト構成キュー・マネージャーを使用する手順
	- a) 1 番目のポストカードの**「ニックネーム」**フィールドに、ポストカードの送信に使用するニックネー ム (例: Nick) を入力し、2 番目のポストカードで、ポストカードの受信に使用するニックネーム (例: Tim) を入力します。
		- ニックネームはどのようなものでもかまいません。
	- b)**「OK」**をクリックして先に進みます。
	- ポストカード・サンプルが、デフォルト構成キュー・マネージャーを使用して、2 つのニックネーム間 でメッセージを交換します。
- 別のキュー・マネージャーを使用する手順
	- a) 1 番目のポストカードの**「ニックネーム」**フィールドに、ポストカードの送信に使用するニックネー ム (例: Nick) を入力し、2 番目のポストカードで、ポストカードの受信に使用するニックネーム (例: Tim) を入力します。
		- ニックネームはどのようなものでもかまいません。
	- b)**「拡張 (Advanced)」** チェック・ボックスを選択します。 ダイアログに追加のオプションが表示されます。
	- c) 拡張ダイアログで**「メールボックスのキュー・マネージャーを選択 (Choose queue manager as mailbox)」**をクリックし、リストからキュー・マネージャーを選択します。
	- d)**「OK」**をクリックして先に進みます。

postcard というローカル・キューが選択したキュー・マネージャーに自動的に生成されます。 すべて のポストカードが、同一または異なるコンピューター上で、メッセージの送信にこのキュー・マネージ ャー名を使用することを確認してください。 ポストカード・サンプルが、選択されたキュー・マネージ ャーを使用して、2 つのニックネーム間でメッセージを交換します。

#### **関連タスク**

ポストカード: 1 つのキュー・マネージャーを使用するメッセージ交換 1 つのキュー・マネージャーを使用して、2 つのポストカード・サンプル・インスタンスを開始し、その間 でメッセージを送信することができます。

ポストカード: 2 [つのキュー・マネージャーを使用するメッセージ交換](#page-16-0) 2 つのキュー・マネージャーを使用して、2 つのポストカード・サンプル・インスタンスを開始し、その間 でメッセージを送信することができます。

#### **関連資料**

ポストカード: [異なるタイプのポストカード間のメッセージ交換](#page-17-0) さまざまなバージョンの製品およびオペレーティング・システム上にあるポストカード・インスタンス間 でメッセージを交換できます。

ポストカード: [ポストカードの動作](#page-17-0) ポストカード・サンプルの内部処理の説明。

## **ポストカード: 1 つのキュー・マネージャーを使用するメッセージ交換**

1 つのキュー・マネージャーを使用して、2 つのポストカード・サンプル・インスタンスを開始し、その間 でメッセージを送信することができます。

#### **このタスクについて**

[サインオンの](#page-14-0)説明に従ってポストカード・サンプルを開始したときに、そのポストカードで使用するニッ クネーム (例: Nick) を指定しました。 ポストカードをこのコンピューター上の 2 番目のニックネームに送 信するには、単一のキュー・マネージャーを使用して以下の手順を実行します。

#### **手順**

1. Nick のポストカードを画面の一方に寄せ、2 番目のポストカードを開始します。

- <span id="page-16-0"></span>2. 2 番目のポストカードの**「サインオン」**ダイアログで、2 番目のニックネーム、例えば Tim を入力しま す。
- 3. Nick のポストカードの**「宛先 (To)」**フィールドに、2 番目のニックネーム Tim を入力します。 「場所 (On)」フィールドは空のままであればポストカードによって書き込まれます。また、メッセージ・ボッ クスの下の**「On:」**の後ろにあるキュー・マネージャー名を入力することもできます。
- 4.**「メッセージ (Message)」**ボックスをクリックしてメッセージを入力した後、**「送信 (Send)」**をクリック します。
- 5. Tim のポストカードを見てメッセージが届いていることを確認し、メッセージをダブルクリックしてポ ストカード自体を参照します。
- 6. 今度は Tim を使って Nick にポストカードを返信します。 これは、Tim のリストに届いたメッセージを 選択し、**「返信 (Reply)」**をクリックすることで簡単にできます。

#### **関連タスク**

[ポストカード](#page-14-0): サインオン

ポストカードのアプリケーションは、デフォルト構成キュー・マネージャーと自作のキュー・マネージャ ーのどちらでも使用できます。

ポストカード: 2 つのキュー・マネージャーを使用するメッセージ交換

2 つのキュー・マネージャーを使用して、2 つのポストカード・サンプル・インスタンスを開始し、その間 でメッセージを送信することができます。

#### **関連資料**

ポストカード: [異なるタイプのポストカード間のメッセージ交換](#page-17-0) さまざまなバージョンの製品およびオペレーティング・システム上にあるポストカード・インスタンス間 でメッセージを交換できます。

ポストカード: [ポストカードの動作](#page-17-0) ポストカード・サンプルの内部処理の説明。

## **ポストカード: 2 つのキュー・マネージャーを使用するメッセージ交換**

2 つのキュー・マネージャーを使用して、2 つのポストカード・サンプル・インスタンスを開始し、その間 でメッセージを送信することができます。

#### **このタスクについて**

[サインオンの](#page-14-0)説明に従ってポストカード・サンプルを開始したときに、そのポストカードで使用するニッ クネーム (例: Nick) を指定しました。 このコンピューターまたは別のコンピューター上に 2 番目のキュ ー・マネージャーがあり、双方のキュー・マネージャーが同じクラスター内にあるか、あるいはそれらの 2 つのキュー・マネージャー間で通信するチャネルが構成されている場合、2 番目のキュー・マネージャー 上の別のニックネームにポストカードを送信することができます。 ポストカードを 2 番目のニックネーム に送信するには、以下の手順を実行します。

#### **手順**

- 1. 2 番目のポストカードを開始します。これは、2 番目のキュー・マネージャーの場所に応じて、Nick の ポストカードを開始したコンピューターか、または別のコンピューターのいずれかで行います。
- 2. 2 番目のポストカードの「サインオン」ダイアログで、2 番目のニックネーム、例えば Tim を入力しま す。
- 3. Nick のポストカードで、以下の情報を入力します。
	- a)**「宛先」**フィールドに、2 番目のニックネーム、例えば Tim を入力します。
	- b)**「On」**フィールドに、Tim のポストカードがあるコンピューター上のキュー・マネージャー名を入力 します。

この名前が不明である場合、Tim のポストカード内で、メッセージ・ボックスの下にある**「On:」**の 後ろを見てください。 あるいは、双方のキュー・マネージャーがデフォルト構成クラスター内にあ る場合は、Tim のコンピューターの TCP/IP 短縮名を入力するだけで、「デフォルト構成ウィザード」 と同様の方法でポストカードによってその短縮名がキュー・マネージャー名に形成されます。

カスタム・キュー・マネージャーを選択するには、「**拡張**」をクリックします。

- <span id="page-17-0"></span>4. Nick のポストカードでメッセージをタイプして**「送信 (Send)」**をクリックします。
- 5. Tim のポストカードを見てメッセージが届いていることを確認し、メッセージをダブルクリックして表 示します。
- 6. 今度は Tim のコンピューターから Nick に返信します。 これを行うには、Tim のリストに届いたメッセ ージを選択し、**「返信」**をクリックします。

#### **関連タスク**

[ポストカード](#page-14-0): サインオン

ポストカードのアプリケーションは、デフォルト構成キュー・マネージャーと自作のキュー・マネージャ ーのどちらでも使用できます。

ポストカード: 1 [つのキュー・マネージャーを使用するメッセージ交換](#page-15-0)

1 つのキュー・マネージャーを使用して、2 つのポストカード・サンプル・インスタンスを開始し、その間 でメッセージを送信することができます。

#### **関連資料**

ポストカード: 異なるタイプのポストカード間のメッセージ交換

さまざまなバージョンの製品およびオペレーティング・システム上にあるポストカード・インスタンス間 でメッセージを交換できます。

ポストカード: ポストカードの動作 ポストカード・サンプルの内部処理の説明。

## **ポストカード: 異なるタイプのポストカード間のメッセージ交換**

さまざまなバージョンの製品およびオペレーティング・システム上にあるポストカード・インスタンス間 でメッセージを交換できます。

以下のさまざまなタイプのポストカード・サンプル間でメッセージを交換できます。

- Windows 上の IBM MQ におけるポストカード・サンプル
- Linux® や UNIX などの他のオペレーティング・システム上の IBM MQ でのポストカード・サンプル
- Windows 上の旧バージョンの製品の MQI ポストカード・サンプル
- Windows 上の前のバージョンの製品の JMS ポストカード・サンプル
- 他のオペレーティング・システム ( Linux や UNIX など) 上の旧バージョンの製品の JMS ポストカード・ サンプル

#### **関連タスク**

[ポストカード](#page-14-0): サインオン

ポストカードのアプリケーションは、デフォルト構成キュー・マネージャーと自作のキュー・マネージャ ーのどちらでも使用できます。

ポストカード: 1 [つのキュー・マネージャーを使用するメッセージ交換](#page-15-0) 1 つのキュー・マネージャーを使用して、2 つのポストカード・サンプル・インスタンスを開始し、その間 でメッセージを送信することができます。

ポストカード: 2 [つのキュー・マネージャーを使用するメッセージ交換](#page-16-0) 2 つのキュー・マネージャーを使用して、2 つのポストカード・サンプル・インスタンスを開始し、その間 でメッセージを送信することができます。

#### **関連資料**

ポストカード: ポストカードの動作 ポストカード・サンプルの内部処理の説明。

## **ポストカード: ポストカードの動作**

ポストカード・サンプルの内部処理の説明。

以下の表は、ポストカード・サンプルが実施する機能およびそのコーディング実施方法の一覧です。

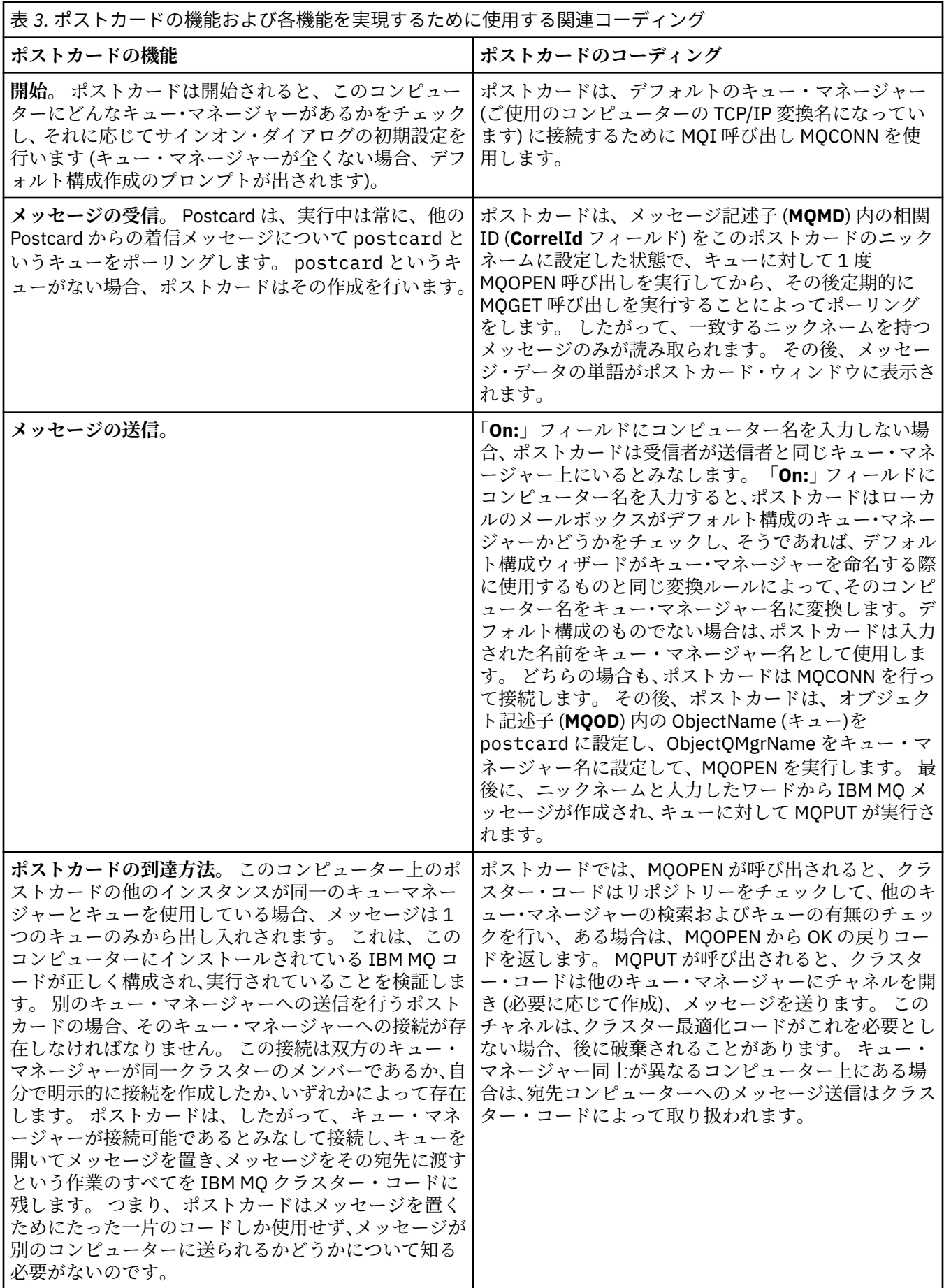

表 *3.* ポストカードの機能および各機能を実現するために使用する関連コーディング *(*続き*)*

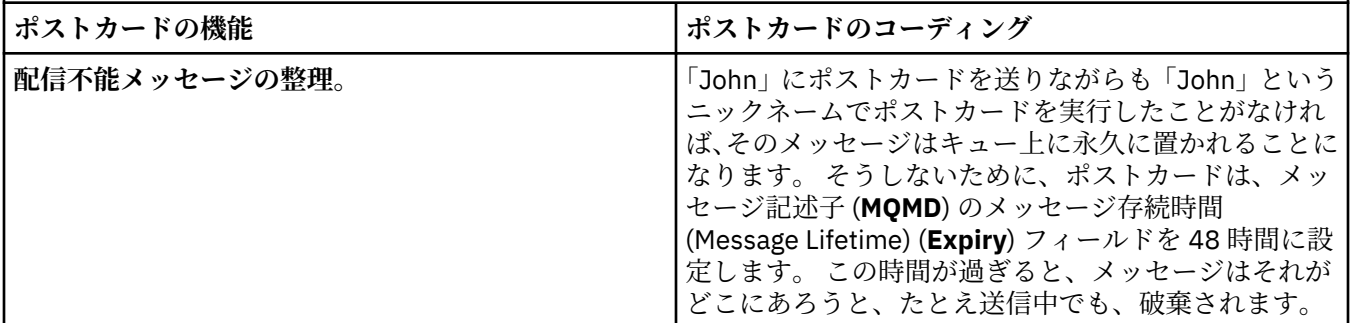

#### **関連タスク**

[ポストカード](#page-14-0): サインオン

ポストカードのアプリケーションは、デフォルト構成キュー・マネージャーと自作のキュー・マネージャ ーのどちらでも使用できます。

ポストカード: 1 [つのキュー・マネージャーを使用するメッセージ交換](#page-15-0)

1 つのキュー・マネージャーを使用して、2 つのポストカード・サンプル・インスタンスを開始し、その間 でメッセージを送信することができます。

ポストカード: 2 [つのキュー・マネージャーを使用するメッセージ交換](#page-16-0) 2 つのキュー・マネージャーを使用して、2 つのポストカード・サンプル・インスタンスを開始し、その間 でメッセージを送信することができます。

#### **関連資料**

ポストカード: [異なるタイプのポストカード間のメッセージ交換](#page-17-0) さまざまなバージョンの製品およびオペレーティング・システム上にあるポストカード・インスタンス間 でメッセージを交換できます。

<span id="page-20-0"></span>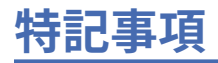

本書は米国 IBM が提供する製品およびサービスについて作成したものです。

本書に記載の製品、サービス、または機能が日本においては提供されていない場合があります。 日本で利 用可能な製品、サービス、および機能については、日本 IBM の営業担当員にお尋ねください。 本書で IBM 製品、プログラム、またはサービスに言及していても、その IBM 製品、プログラム、またはサービスのみ が使用可能であることを意味するものではありません。 これらに代えて、IBM の知的所有権を侵害するこ とのない、機能的に同等の製品、プログラム、またはサービスを使用することができます。 ただし、IBM 以外の製品とプログラムの操作またはサービスの 評価および検証は、お客様の責任で行っていただきます。

IBM は、本書に記載されている内容に関して特許権 (特許出願中のものを含む) を保有している場合があり ます。 本書の提供は、お客様にこれらの特許権について 実施権を許諾することを意味するものではありま せん。 実施権についてのお問い合わせは、書面にて下記宛先にお送りください。

〒 103-8510 東京都中央区日本橋箱崎町 19 番 21 号 日本アイ・ビー・エム株式会社 日本アイ・ビー・エム株式会社 法務・知的財産 U.S.A.

For license inquiries regarding double-byte (DBCS) information, contact the IBM Intellectual Property Department in your country or send inquiries, in writing, to:

Intellectual Property Licensing Legal and Intellectual Property Law 〒 103-8510 103-8510 東京 103-8510、日本

**以下の保証は、国または地域の法律に沿わない場合は、適用されません。** INTERNATIONAL BUSINESS MACHINES CORPORATION は、法律上の瑕疵担保責任、商品性の保証、特定目的適合性の保証および法律 上の瑕疵担保責任を含むすべての明示もしくは黙示の保証責任を負わないものとします。 "" 国または地域 によっては、法律の強行規定により、保証責任の制限が 禁じられる場合、強行規定の制限を受けるものと します。

この情報には、技術的に不適切な記述や誤植を含む場合があります。 本書は定期的に見直され、必要な変 更は本書の次版に組み込まれます。 IBM は予告なしに、随時、この文書に記載されている製品またはプロ グラムに対して、改良または変更を行うことがあります。

本書において IBM 以外の Web サイトに言及している場合がありますが、便宜のため記載しただけであり、 決してそれらの Web サイトを推奨するものでは ありません。 それらの Web サイトにある資料は、この IBM 製品の資料の一部では ありません。それらの Web サイトは、お客様の責任でご使用ください。

IBM は、お客様が提供するいかなる情報も、お客様に対してなんら義務も負うことのない、自ら適切と信 ずる方法で、使用もしくは配布することができるものとします。

本プログラムのライセンス保持者で、(i) 独自に作成したプログラムとその他のプログラム (本プログラムを 含む) との間での情報交換、および (ii) 交換された情報の相互利用を可能にすることを目的として、本プロ グラムに関する情報を必要とする方は、下記に連絡してください。

東京都中央区日本橋箱崎町 19 番 21 号 日本アイ・ビー・エム株式会社 Software Interoperability Coordinator, Department 49XA 3605 Highway 52 N Rochester, MN 55901 U.S.A.

<span id="page-21-0"></span>本プログラムに関する上記の情報は、適切な使用条件の下で使用すること ができますが、有償の場合もあ ります。

本書で説明されているライセンス・プログラムまたはその他の ライセンス資料は、IBM 所定のプログラム 契約の契約条項、IBM プログラムのご使用条件、またはそれと同等の条項に基づいて、 IBM より提供され ます。

この文書に含まれるいかなるパフォーマンス・データも、管理環境下で 決定されたものです。 そのため、 他の操作環境で得られた結果は、異なる可能性があります。 一部の測定が、開発レベルのシステムで行わ れた可能性がありますが、その測定値が、一般に利用可能なシステムのものと同じである保証はありませ ん。 さらに、一部の測定値が、推定値である可能性があります。 実際の結果は、異なる可能性がありま す。 お客様は、お客様の特定の環境に適したデータを確かめる必要があります。

IBM 以外の製品に関する情報は、その製品の供給者、出版物、 もしくはその他の公に利用可能なソースか ら入手したものです。 IBM は、それらの製品のテストは行っておりません。 したがって、他社製品に関す る実行性、互換性、またはその他の要求については確証できません。 IBM 以外の製品の性能に関する質問 は、それらの製品の供給者にお願いします。

IBM の将来の方向または意向に関する記述については、 予告なしに変更または撤回される場合があり、単 に目標を示しているものです。

本書には、日常の業務処理で用いられるデータや報告書の例が含まれています。 より具体性を与えるため に、それらの例には、個人、企業、ブランド、 あるいは製品などの名前が含まれている場合があります。 これらの名前はすべて架空のものであり、名前や住所が類似する個人や企業が実在して いるとしても、そ れは偶然にすぎません。

著作権使用許諾:

本書には、様々なオペレーティング・プラットフォームでのプログラミング手法を例示するサンプル・ア プリケーション・プログラムがソース言語で掲載されています。 お客様は、サンプル・プログラムが書か れているオペレーティング・プラットフォームのアプリケーション・プログラミング・インターフェース に準拠したアプリケーション・プログラムの開発、使用、販売、配布を目的として、いかなる形式におい ても、IBM に対価を支払うことなくこれを複製し、改変し、配布することができます。 このサンプル・プ ログラムは、あらゆる条件下における完全なテストを経ていません。 従って IBM は、これらのサンプル・ プログラムについて信頼性、利便性もしくは機能性があることをほのめかしたり、保証することはできま せん。

この情報をソフトコピーでご覧になっている場合は、写真やカラーの図表は表示されない場合があります。

## **プログラミング・インターフェース情報**

プログラミング・インターフェース情報 (提供されている場合) は、このプログラムで使用するアプリケー ション・ソフトウェアの作成を支援することを目的としています。

本書には、プログラムを作成するユーザーが WebSphere® MQ のサービスを使用するためのプログラミン グ・インターフェースに関する情報が記載されています。

ただし、この情報には、診断、修正、および調整情報が含まれている場合があります。 診断、修正、調整 情報は、お客様のアプリケーション・ソフトウェアのデバッグ支援のために提供されています。

**重要 :** この診断、修正、およびチューニング情報は、変更される可能性があるため、プログラミング・イン ターフェースとして使用しないでください。

## **商標**

IBM、 IBM ロゴ、 ibm.com®は、世界の多くの国で登録された IBM Corporation の商標です。 現時点での IBM の商標リストについては、 "Copyright and trademark information"www.ibm.com/legal/ copytrade.shtml をご覧ください。 他の製品名およびサービス名等は、それぞれ IBM または各社の商標で ある場合があります。

Microsoft および Windows は、Microsoft Corporation の米国およびその他の国における商標です。

UNIX は The Open Group の米国およびその他の国における登録商標です。

Linux は、Linus Torvalds の米国およびその他の国における商標です。

この製品には、 Eclipse Project (http://www.eclipse.org/) により開発されたソフトウェアが含まれていま す。

Java およびすべての Java 関連の商標およびロゴは Oracle やその関連会社の米国およびその他の国におけ る商標または登録商標です。

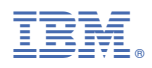

部品番号: